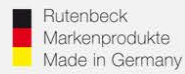

### **Drucker über die USB-Schnittstelle des AC WLAN ansteuern**

Über den AC WLAN in USB-Variante können Sie Drucker auf zwei verschiedene Arten ansteuern:

1.Direkte Ansteuerung über einen stationären Computer 2. Ansteuerung eines Druckers mit mobilen Geräten ( Smartphone, Tablet) etc.

### **Direkte Ansteuerung ( Windows )**

Gehen sie wie folgt vor : 1. Verbinden Sie ihren Drucker mit der USB-Schnittstelle des AC WLAN.

2.Geben sie die IP-Adresse des AC WLAN in ihren Internetbrowser ein (192.168.0.5 Werkseinstellung). Melden sie sich im Interface an. Passwort: admin (Werkseinstellung).

3. Gehen sie über den Reiter "Dienste" zu "Printserver" und setzen sie eine Hacken bei "aktivieren". Anschließend "Speichern & Anwenden".

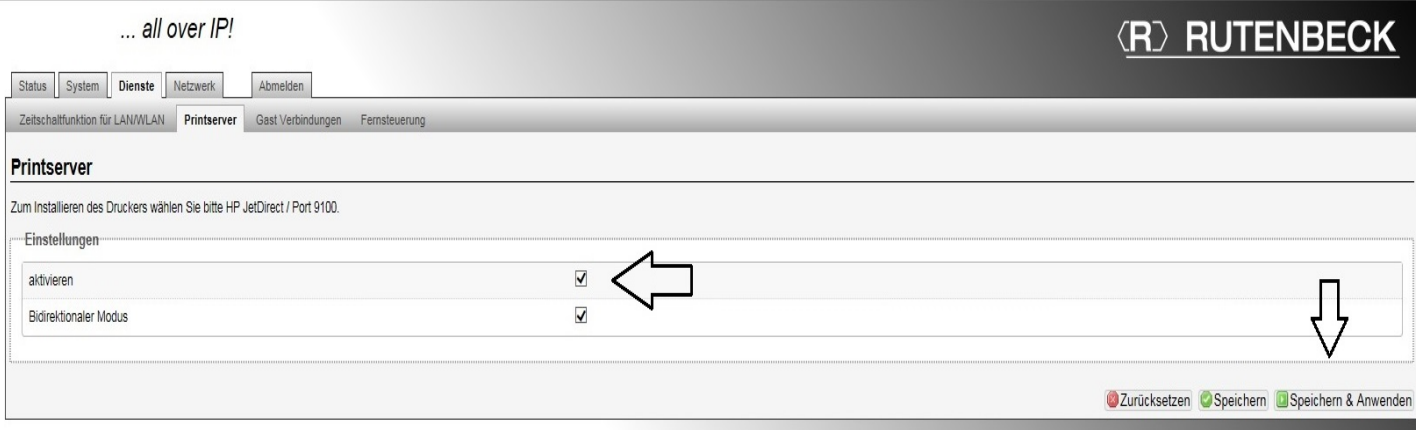

#### **Technical Support: Telefon (0 23 35) 820-111 / technical.support@rutenbeck.de**

**Wilhelm Rutenbeck** 58579 Schalksmühle

**GmbH & Co. KG** Telefon +49 (0) 23 55 82-0 Diese Beratungsleistung erfolgt kostenlos und unverbindlich.<br>Klagebach 33 Telefax +49 (0) 23 55 82-105 Rechtsansprüche jeglicher Art können daraus nicht abgeleite Telefax +49 (0) 23 55 82-105 Rechtsansprüche jeglicher Art können daraus nicht abgeleitet werden!<br>mail@rutenbeck.de

Germany **Example Seite 1** Www.rutenbeck.de **Erstellungsdatum:** 10.09.2019 Communisty Seite 1

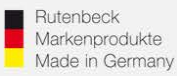

### 4. Nun gehen sie über Systemsteuerung  $\rightarrow$  Hardware und Sound  $\rightarrow$  zu "Geräte und Drucker".

# 5. Wählen sie die Option "Drucker hinzufügen.

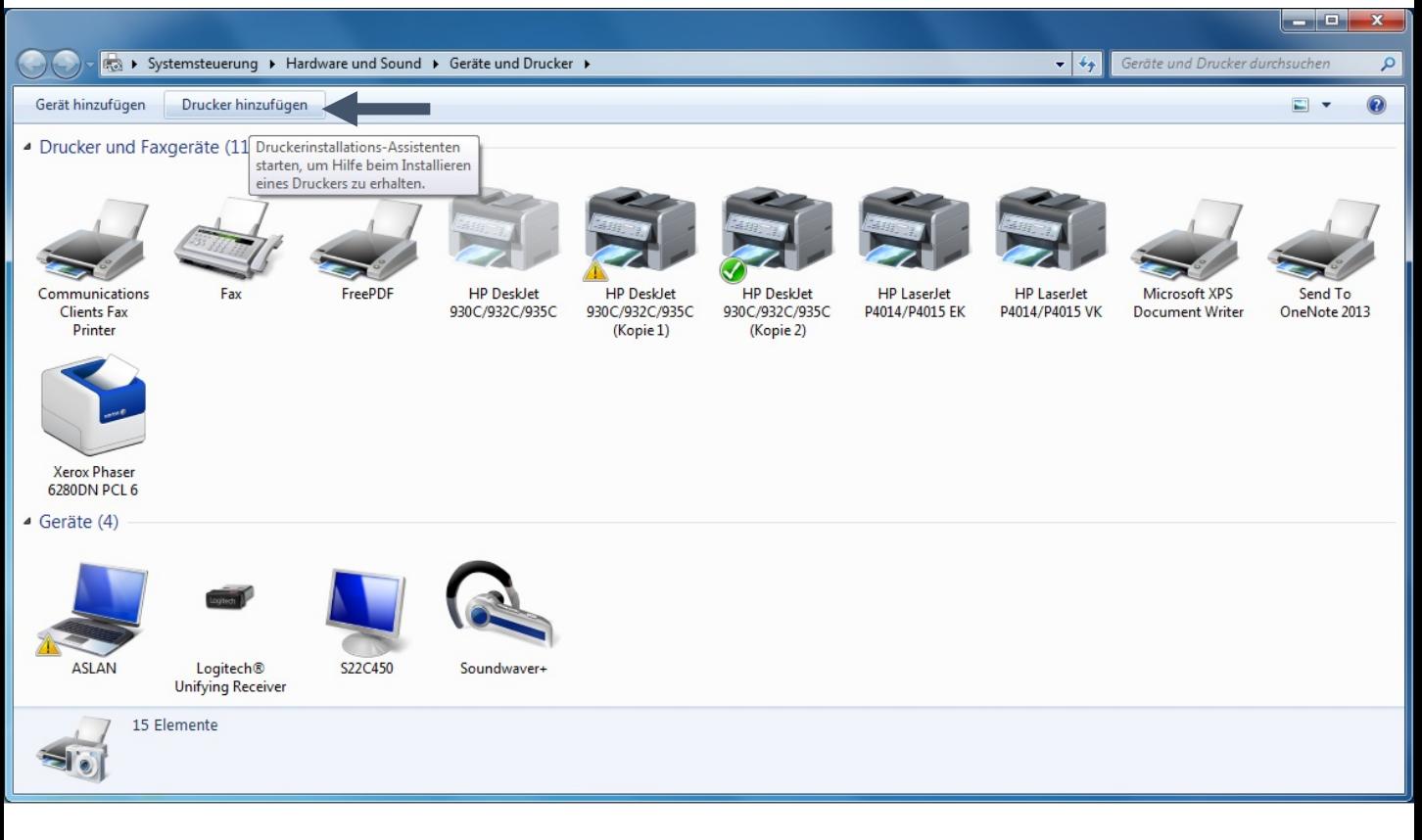

# 6. Wählen sie: "Einen lokalen Drucker hinzufügen".

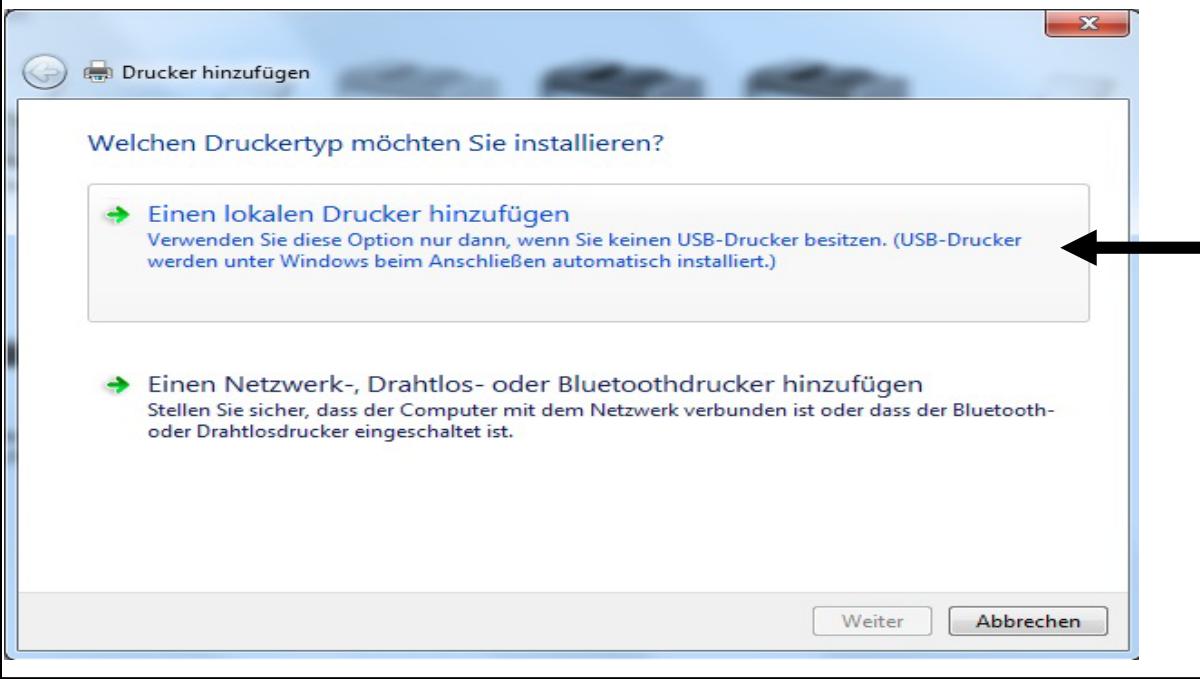

### **Technical Support: Telefon (0 23 35) 820-111 / technical.support@rutenbeck.de**

**Wilhelm Rutenbeck** 58579 Schalksmühle

**GmbH & Co. KG** Telefon +49 (0) 23 55 82-0 Diese Beratungsleistung erfolgt kostenlos und unverbindlich.<br>Klagebach 33 Telefax +49 (0) 23 55 82-105 Rechtsansprüche jeglicher Art können daraus nicht abgeleite Telefax +49 (0) 23 55 82-105 Rechtsansprüche jeglicher Art können daraus nicht abgeleitet werden!<br>mail@rutenbeck.de

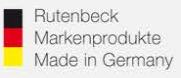

7. Im folgenden Fenster wählen sie die Option "Neuen Anschluss erstellen". In der Kategorie Anschlusstyp wählen sie "Standard

TCP/IP Port" und bestätigen sie mit Weiter.

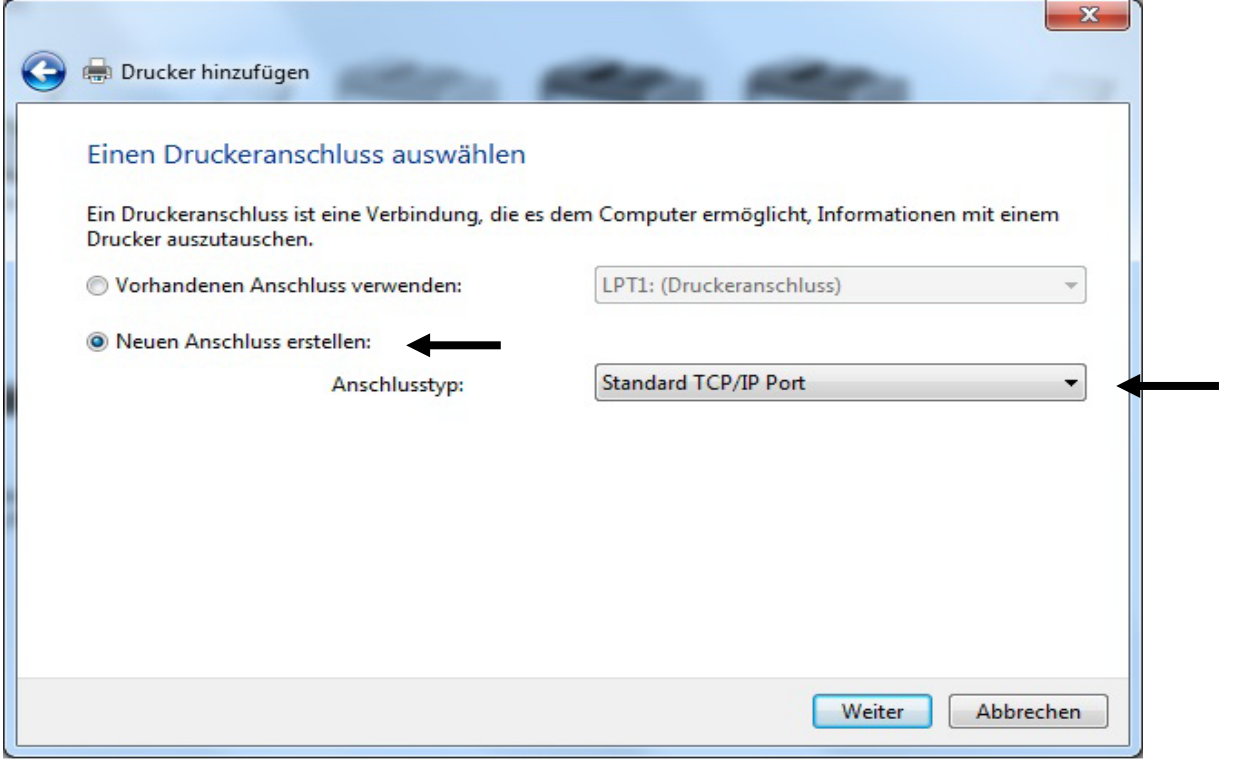

8. Fügen sie wie auf dem Schaubild die IP-Adresse ihres AC WLAN unter "Hostname oder IP-Adresse" und "Anschlussname" ein und bestätigen sie mit Weiter.

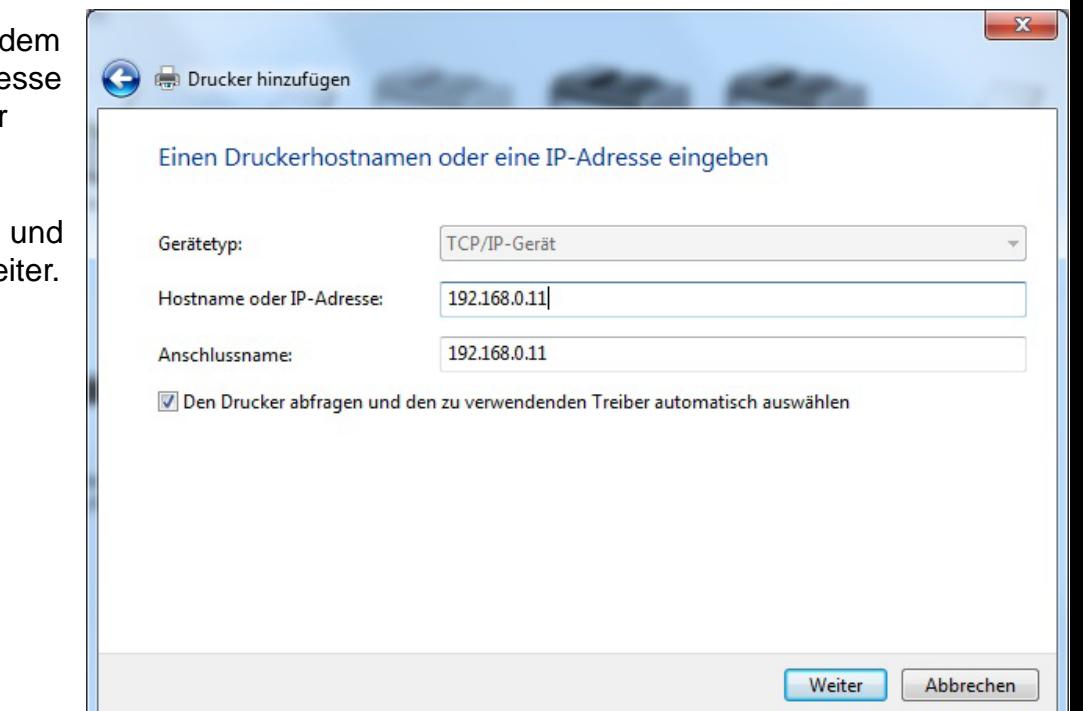

#### **Technical Support: Telefon (0 23 35) 820-111 / technical.support@rutenbeck.de**

**Wilhelm Rutenbeck** 58579 Schalksmühle

**GmbH & Co. KG** Telefon +49 (0) 23 55 82-0 Diese Beratungsleistung erfolgt kostenlos und unverbindlich.<br>Klagebach 33 Telefax +49 (0) 23 55 82-105 Rechtsansprüche jeglicher Art können daraus nicht abgeleite Telefax +49 (0) 23 55 82-105 Rechtsansprüche jeglicher Art können daraus nicht abgeleitet werden!<br>mail@rutenbeck.de

Germany **Example 20** www.rutenbeck.de **Erstellungsdatum: 10.09.2019** Seite 3

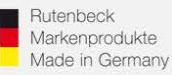

### 9. Wählen sie "Benutzerdefiniert" und bestätigen sie mit

Weiter.

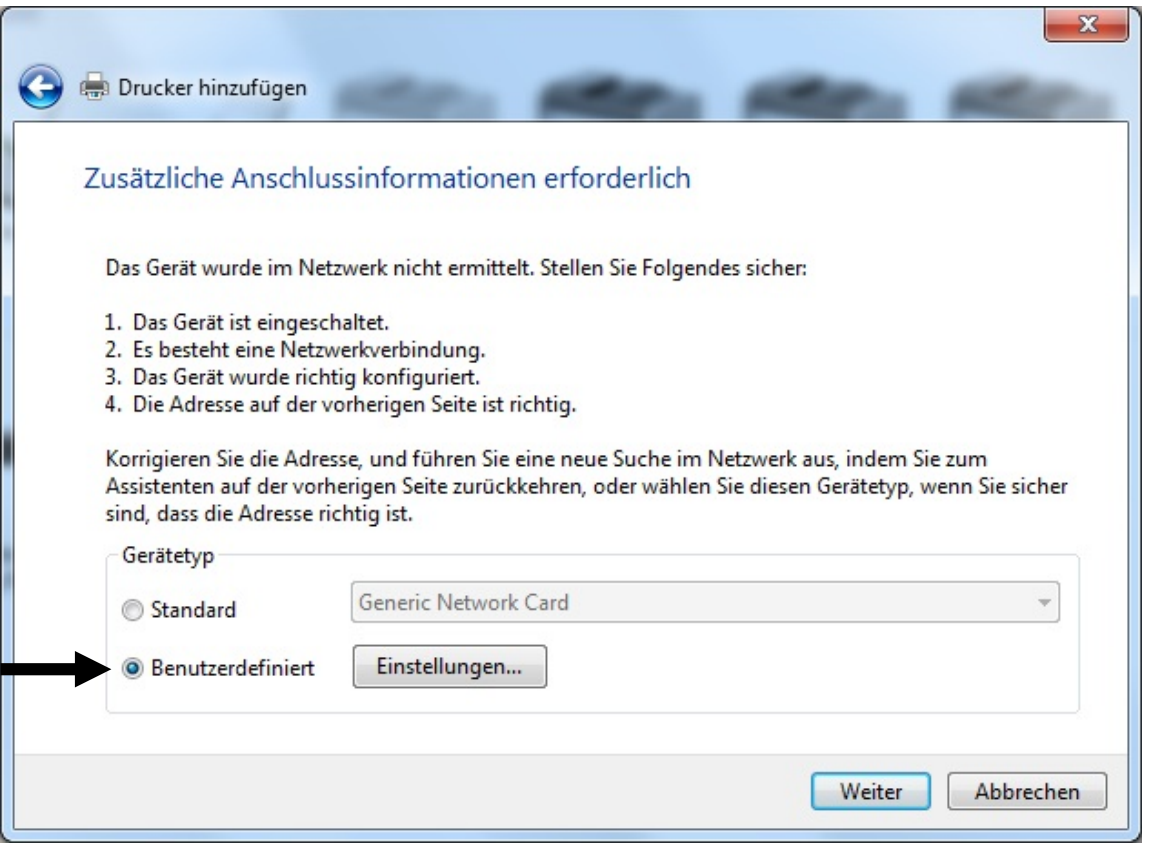

10. Nach einer kurzen Wartezeit wird ein Fenster zur Auswahl des Druckers gezeigt. Wählen sie hier den Hersteller und die Modellbezeichnung ihres Druckers aus.

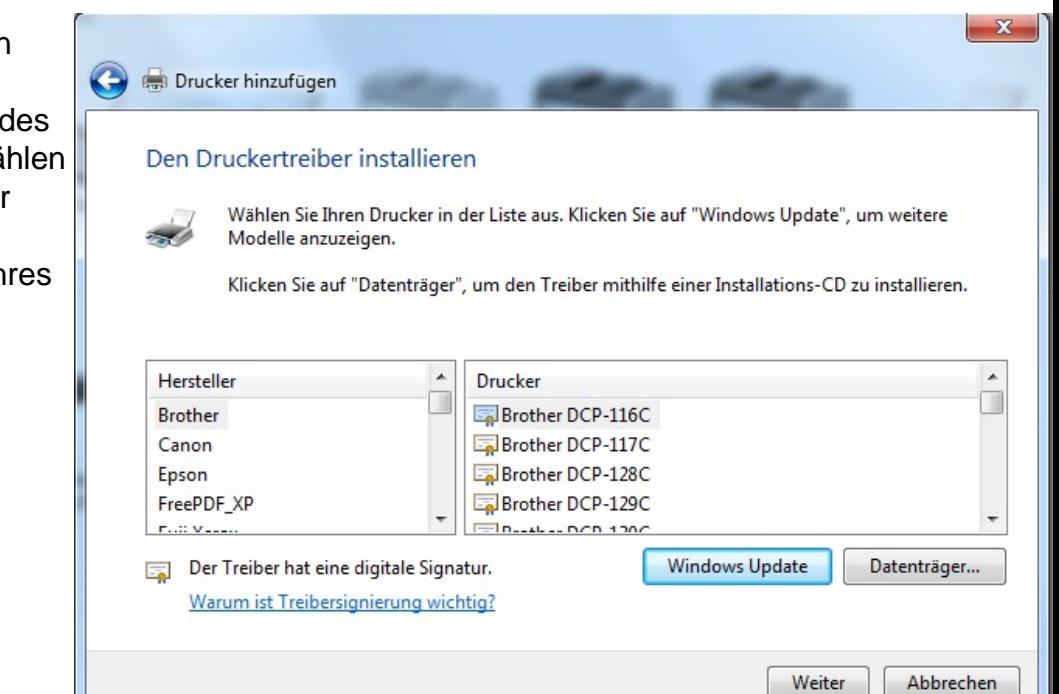

#### **Technical Support: Telefon (0 23 35) 820-111 / technical.support@rutenbeck.de**

**Wilhelm Rutenbeck** 58579 Schalksmühle

**GmbH & Co. KG** Telefon +49 (0) 23 55 82-0 Diese Beratungsleistung erfolgt kostenlos und unverbindlich.<br>Klagebach 33 Telefax +49 (0) 23 55 82-105 Rechtsansprüche jeglicher Art können daraus nicht abgeleite Telefax +49 (0) 23 55 82-105 Rechtsansprüche jeglicher Art können daraus nicht abgeleitet werden!<br>mail@rutenbeck.de

Germany **Example 2018** www.rutenbeck.de **Erstellungsdatum:** 10.09.2019 Charles Seite 4

# 11. Folgendes Fenster erfragt welche Treiberversion sie verwenden möchten. Wählen sie "Den derzeit installierten Treiber verwenden" aus und bestätigen sie mit weiter.

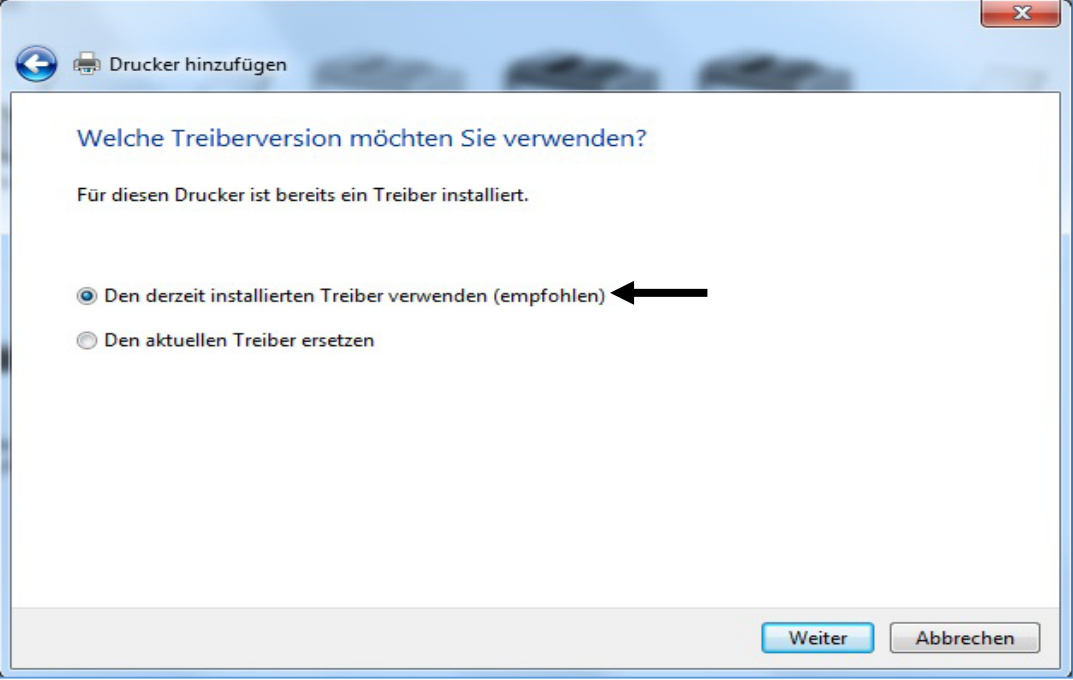

### 12.Wählen sie einen Namen für ihren Drucker aus und bestätigen sie mit Weiter.

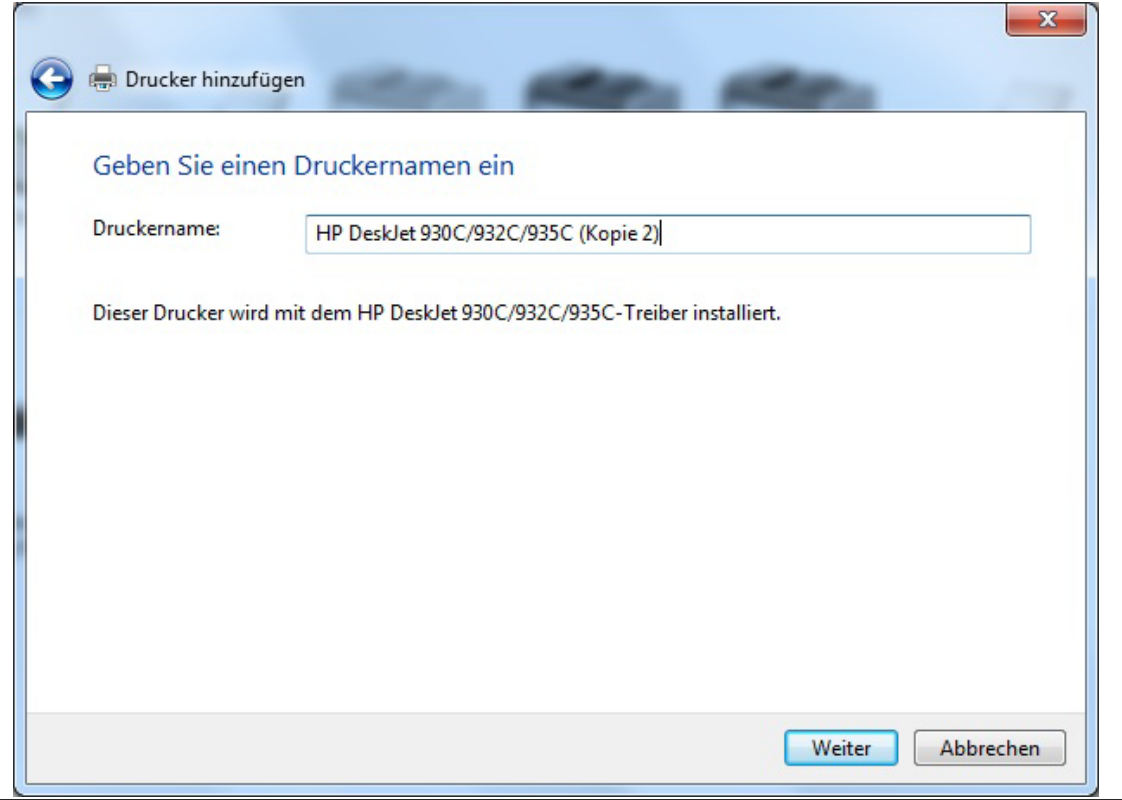

#### **Technical Support: Telefon (0 23 35) 820-111 / technical.support@rutenbeck.de**

**Wilhelm Rutenbeck** 58579 Schalksmühle mail@rutenbeck.de

**GmbH & Co. KG** Telefon +49 (0) 23 55 82-0 Diese Beratungsleistung erfolgt kostenlos und unverbindlich.<br>Klagebach 33 Telefax +49 (0) 23 55 82-105 Rechtsansprüche jeglicher Art können daraus nicht abgeleite Telefax +49 (0) 23 55 82-105 Rechtsansprüche jeglicher Art können daraus nicht abgeleitet werden!<br>mail@rutenbeck.de

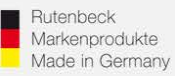

12. Hier können sie Entscheiden, ob sie den Drucker für alle Benutzer des AC WLAN freigeben möchten, oder ob sie ihn nur über das Gerät mit dem sie die Einstellungen vorgenommen haben benutzen möchten.

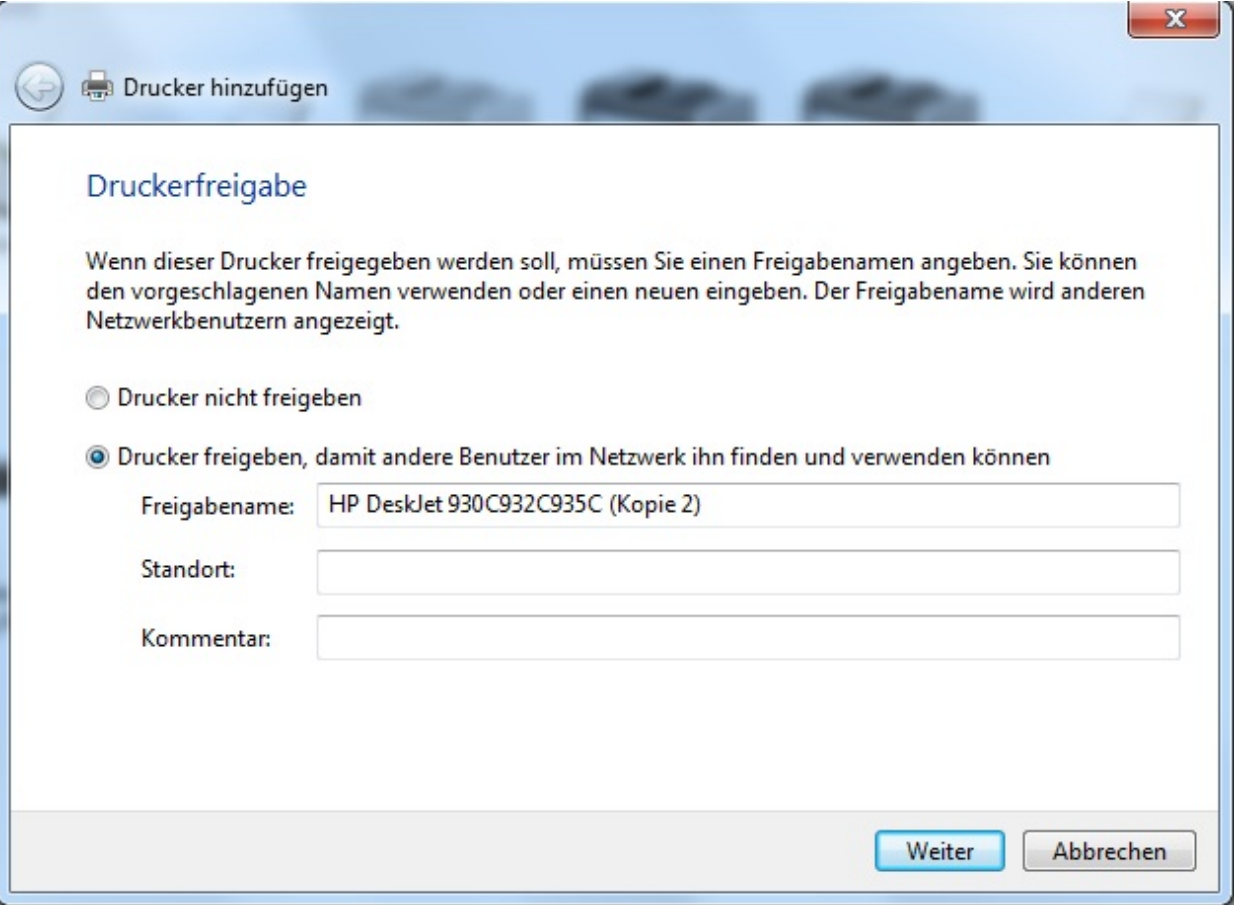

13. Sie erhalten darauf folgend eine Meldung, dass ihr Drucker erfolgreich hinzugefügt wurde und haben die Möglichkeit eine Testseite zu drucken. Die Konfiguration ihres Netzwerkdruckers ist hiermit vollständig abgeschlossen.

#### **Technical Support: Telefon (0 23 35) 820-111 / technical.support@rutenbeck.de**

**Wilhelm Rutenbeck** 58579 Schalksmühle

**GmbH & Co. KG** Telefon +49 (0) 23 55 82-0 Diese Beratungsleistung erfolgt kostenlos und unverbindlich.<br>Klagebach 33 Telefax +49 (0) 23 55 82-105 Rechtsansprüche jeglicher Art können daraus nicht abgeleite Telefax +49 (0) 23 55 82-105 Rechtsansprüche jeglicher Art können daraus nicht abgeleitet werden!<br>mail@rutenbeck.de